## Cómo acceder al Webinar como asistente

## Paso a Paso

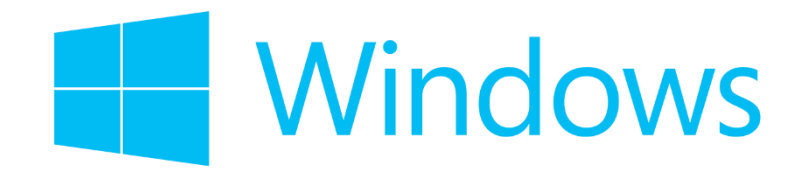

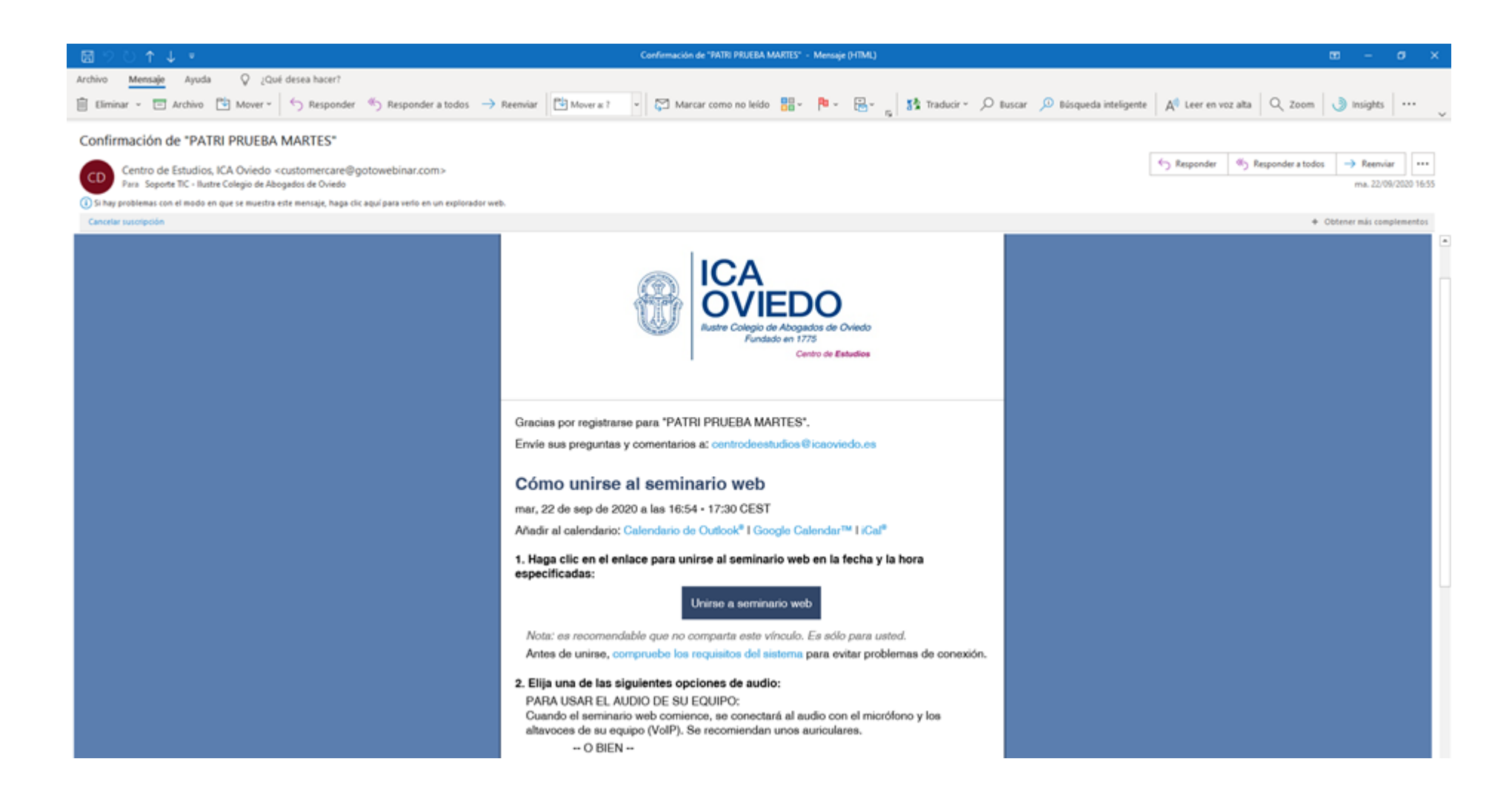

Vamos a nuestra bandeja de entrada y abrimos el correo correo electrónico que hemos recibido. Hacemos clic en donde pone unirse a seminario Web.

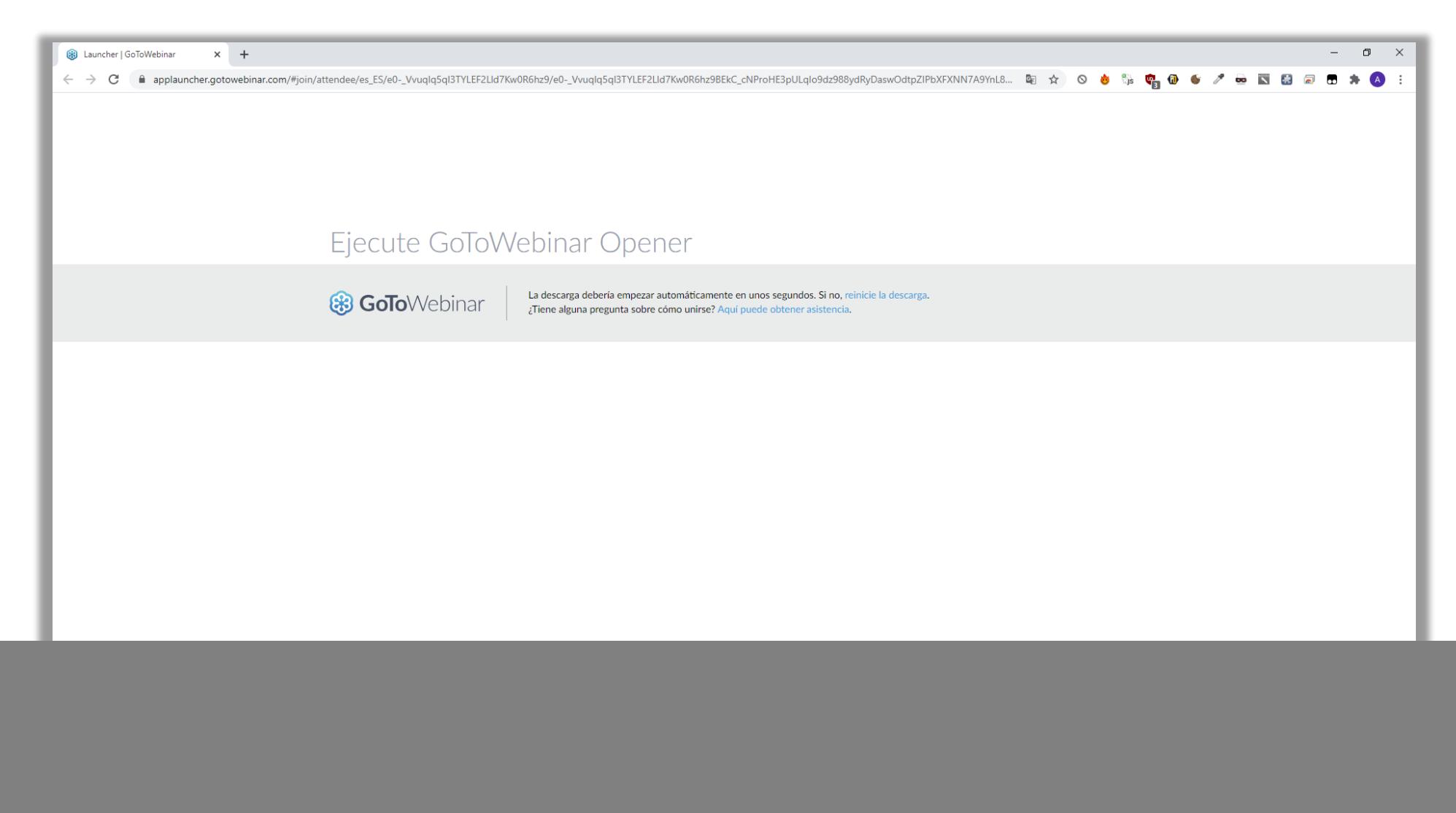

Nos llevará a un enlace para descargar la aplicación del Webinar, hacemos click en GoToWebinar Opener.

![](_page_3_Picture_0.jpeg)

Una vez que ejecutemos la aplicación descargada nos cargarán las siguientes pantallas, esperamos hasta que se completen.

![](_page_4_Picture_4.jpeg)

Aquí debemos seleccionar la opción Audio del Equipo y después el botón Aceptar.

![](_page_5_Picture_0.jpeg)

Ahora veremos la sala de espera en la que nos aparecerá la información previa al Webinar. En esta pantalla esperaremos hasta que empiece el Webinar.

![](_page_6_Picture_0.jpeg)

Una vez empiece el Webinar se verá parecido a la captura.

En el panel de control se encuentran varios iconos para gestionar nuestra participación en el Webinar.

![](_page_7_Picture_1.jpeg)

Si queremos realizar alguna pregunta podemos escribirla en el cuadro de texto marcado en rojo.

![](_page_8_Picture_0.jpeg)

Ocultar el panel de control.

Silenciar su línea.

Levantar la mano.

También se tiene la posibilidad de lanzar una pregunta o consulta mediante voz. Para ello tenemos primero que hacer click en el icono "Levantar la mano" y **cuando el organizador nos de paso activaremos el micrófono.**

![](_page_8_Picture_5.jpeg)